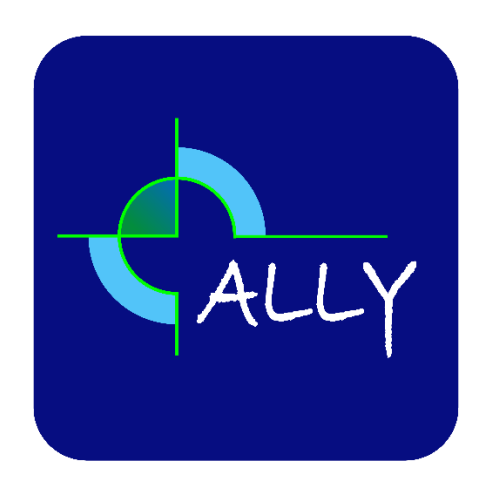

## Installation of the iOS ALLY App with TEP device

1. The ALLY app can be downloaded from the Apple App Store using the following link:

<https://apps.apple.com/ie/app/ally-app/id1476703147>

2. When you are in the car, insert the TEP device shown in Figure 1 into an operational 12V power socket in the car. You should see a green light flashing on the TEP once power is enabled to the socket.

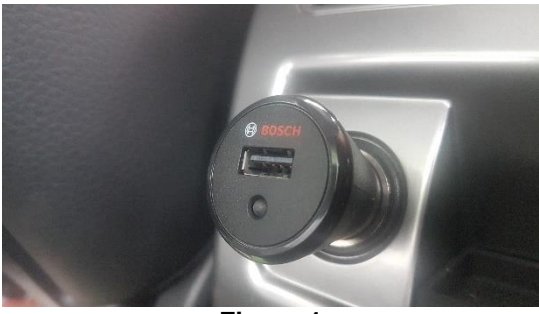

**Figure 1**

- 3. When you initially run the ALLY app by tapping on the ALLY app icon, you will be prompted to grant certain permissions to the ALLY which are required for the app to run correctly (as shown in Figures 2-4). The exact sequence of messages that you will see does depend on whether your iPhone is running a version of iOS which is before or after iOS13.
	- a. The ALLY app requires access to location information (only when it is connected to the TEP device) in order to record locations and distance relating to each trip. The app needs to be able to access this information regardless of whether it is visible in the screen of the device or is not displayed in the screen.

*If your device is running a pre-iOS13 version of the iOS operating system then:* In order for the ALLY app to function correctly, you MUST select the "Always Allow" option when prompted to allow ALLY access to your location (as shown in Figure 2). The ALLY app does NOT access or use location information if you are not in the car with the phone connected to the TEP device.

### *If your phone is running iOS13 or later:*

You must select the "Allow Once" as shown in Figure 2. However, once you have completed the complete set-up of the ALLY app, you should return to the main iPhone settings and under Privacy->Location Services, change the setting to "Always" (as detailed later in this set up steps).

- b. *If your phone is running iOS13 or later*, you will then be presented, as shown in Figure 3 with a request to allow the ALLY app access to Bluetooth. The "OK" option must be selected in this case.
- c. When operating, the ALLY app generates notifications which will be displayed at the top of your screen. Hence, you should select the "Allow" option when prompted as shown in Figure 4 during the set-up.

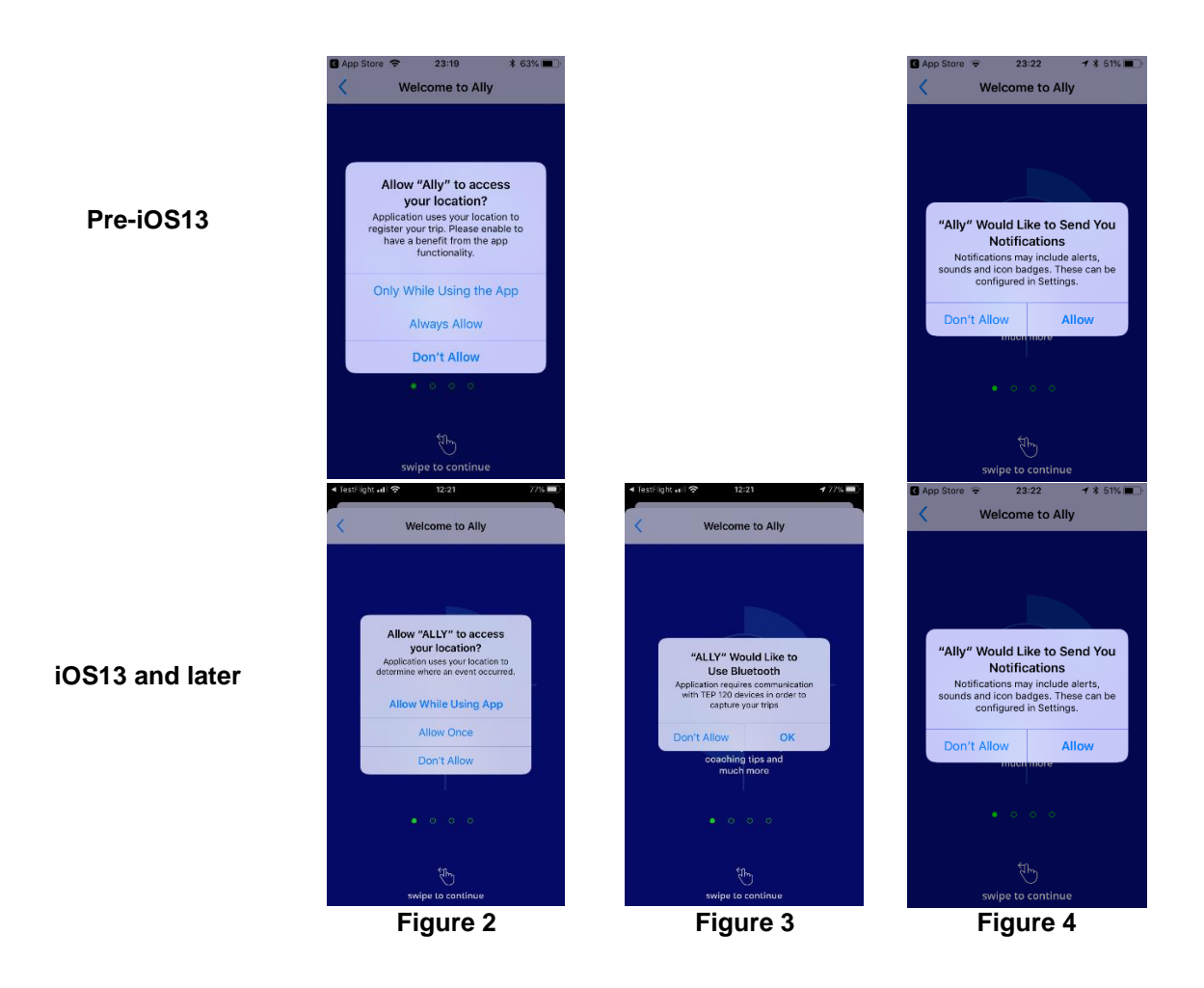

4. Scroll through the initial informational slides in the ALLY App until you are presented with the registration form shown in Figure 5. Tap on the screen and enter your Mobile Phone number (in international format as illustrated in Figure 5) and your Driver Account Number (DAN). If you do not know your DAN then either contact [support@ALLYDRIVE.com](mailto:support@ALLYDRIVE.com) or alternatively log into your driver portal at [www.ALLYDRIVE.com](http://www.allydrive.com/) and your DAN will be displayed under the MySettings tab. Once entered tap on "Next".

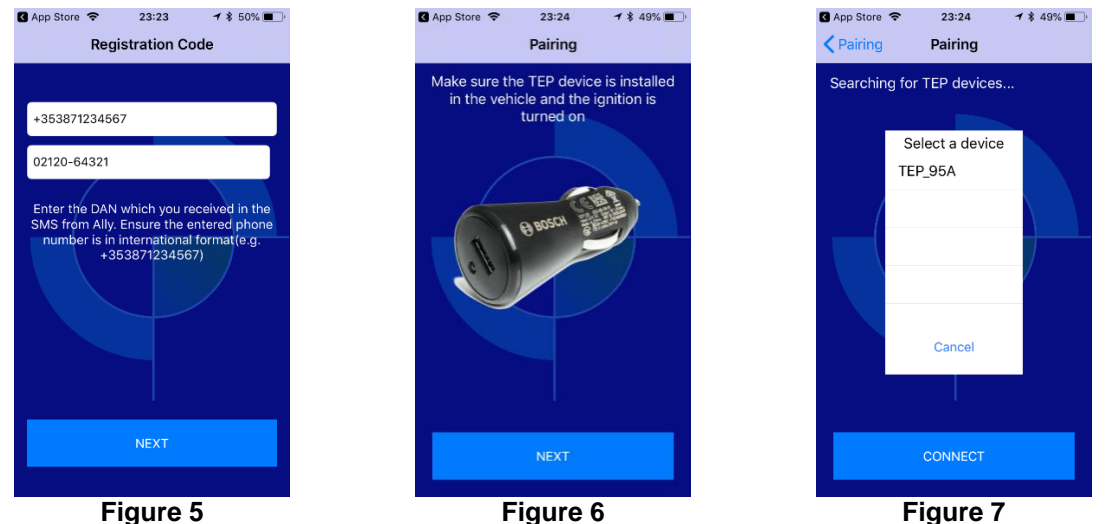

- 5. Assuming the phone number and DAN are correct, the registration will be successful and you will see the screen shown in Figure 6. Ensure that the TEP is plugged into the car 12V socket, turn on the engine and visually check that a green light is intermittently flashing on the TEP once the car engine is on. Then tap on "Next" button on the screen.
- 6. You will now see the screen shown in Figure 7 with the "Searching for TEP devices …" message displayed (while the phone scans for nearby TEP devices). After a few seconds you should see the name of your TEP device appear (e.g. "TEP\_95A" shown in Figure 7).
- 7. Tap on the listed "TEP" device and then select "Connect" and this will result in the phone attempting to pair with your TEP device. If this process fails, then please retry the process again.
- 8. Once pairing with the TEP device has successfully been completed, the ALLY app will request an up-to-date odometer reading for your car as shown in Figure 8 to complete the set up process. Tap on the screen, enter the up-to-date odometer reading and then tap on "Next".

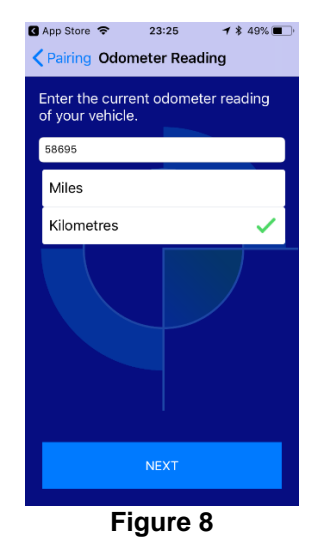

- 9. You will now be presented with the **Home** screen of the app and this completes the process of setting up the ALLY app. You should notice the LED on the TEP device turn on solidly after a few seconds indicating that the ALLY app is connected to the TEP and that ALLY is receiving data from the TEP device.
- 10. Finally, as the set-up of the ALLY app is now completed, you should check that all settings for the app are correct. These settings can be accessed by opening the main iPhone settings, then scrolling down to the listing for ALLY and tapping on this to open it. You will see a screen displayed similar to either Figure 9 (a) or (b) (depending on what version of iOS in on your phone).

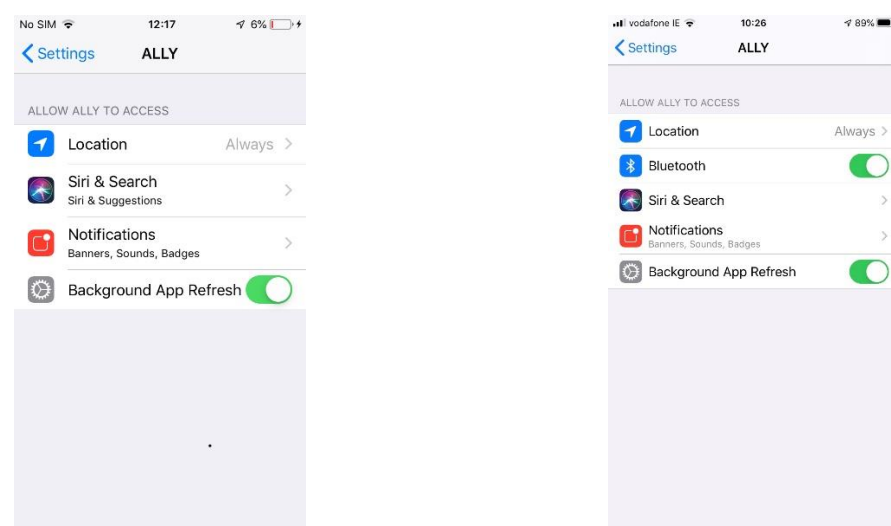

**Figure 9 (a) – Pre-IOS13 Phones Figure 9 (b) – Phones running iOS13 or later**

**It is essential that the "Location" permission is set to "Always" for the ALLY app. If it is not then tap on it and change it to "Always". This setting does NOT mean that the ALLY app is always monitoring your location; it is a permission to always allow the ALLY app access to the location information that it needs to record trips even if the ALLY app is not active in the screen when it is connected to the TEP device in your car.**

**In addition, the "Background App Refresh" should be ON and, in the case of phones running iOS13 or later, the Bluetooth setting should be ON. If either is set to OFF, then please toggle the switch.**

If at any point when using the ALLY app, there appears to be an issue with the app failing to capture trips, please first validate that the settings shown in Figure 9 are correctly set on your phone for the ALLY app.

### What to expect after setting up and starting to use the ALLY app?

After you complete the above "set-up" process, the ALLY app should connect to the TEP device automatically each time that you come into the car and power is turned on to the 12V car socket in which the TEP device is located. This should happen automatically regardless of whether the iPhone screen is active or whether the ALLY app is active in the screen. When this connection happens:

- (1) The LED on the TEP device will change from flashing on and off to being on solidly. **Please only check the LED if the car is stationary and not in-gear and with the parking brake on.**
- (2) You should also hear your iPhone ping and a notification being generated on the phone to inform you that the TEP has connect
- (3) If you start to drive and you have Trip announcements active, you should hear an announcement telling you that the app is capturing a trip

A couple of days after you start using the app you may see a notification on your phone informing you that the ALLY App has been running in the background and prompting you whether to continue to allow this. You should select the "Continue" option if you see this notification displayed.

If your phone is running iOS13 or later, the user will be re-prompted concerning which permission the ALLY app is to be given for access to Location Services. As per above, the "Always" option must not be changed in such cases for the ALLY app to continue to operate correctly.

You should also receive an automated email shortly after your initial trip(s) is are recorded which will allow you to set up a password so that you can log into your personal driver's web portal at [www.allydrive.com.](http://www.allydrive.com/)

# ALLY App screens and Feature Settings

The ALLY App has four main screens as illustrated in Figure 10 to 13 below which can quickly be accessed by tapping on the corresponding small icons at the bottom of the screen:

**Home**

Displays your current ALLY Safe Driving Score

- **Tips**
	- Displays a driving style-based tip selected based on an analysis of your recent driving style
- **Trips**

Displays a summary of the journeys most recently captured by the app. The maximum number of trips which can be displayed is initially set to 20 trips but this can be increased up to 50 trips using the app settings. You can scroll upwards or downwards through the list to view the details of a particular trip. A colour coded border on each trip provides an indication of how your driving style during the trip has been rated (from Green (Excellent) to Red (Needs improvement))

**Trends**

Provides information on how your ALLY safe driving score has changed recently and also details how your score compares to other colleagues' scores in your organisation or the scores of a global population of drivers

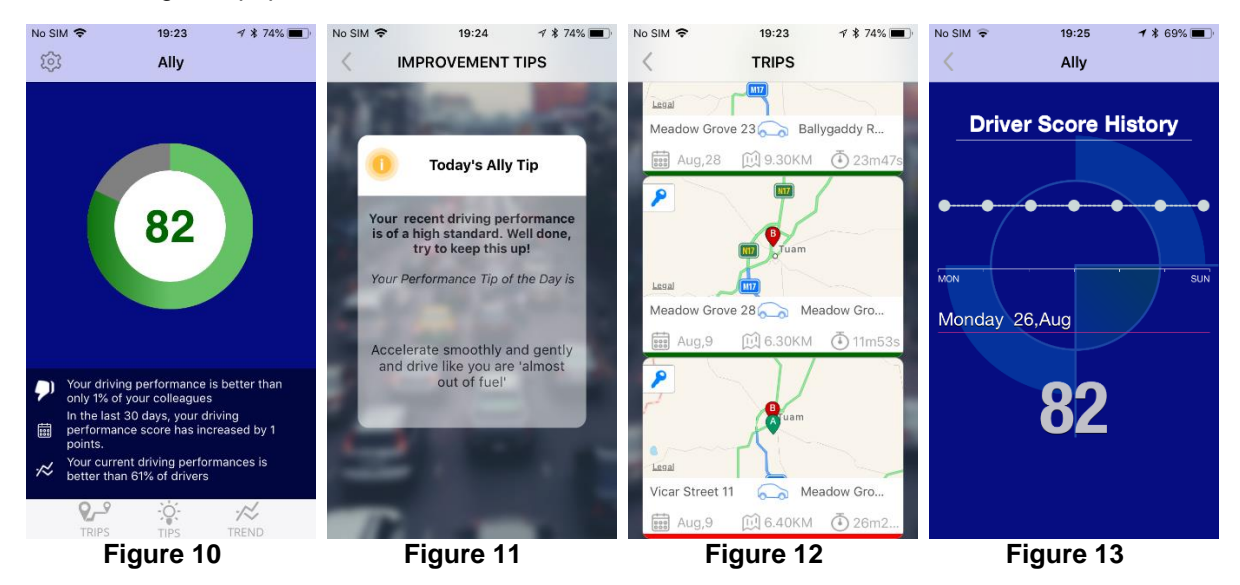

There are some additional features in the **Trips** screen of the ALLY App

- If you are enabled as a user of the Benefit-In-Kind (BIK) service, you can quickly assign a business or non-business-related reason to individual trips displayed in the **Trips** screen. Simply tap on the current reason icon displayed in the top left corner of the small map summary of the trip (as illustrated in Figure 12) and a matrix of icons representing the nine possible trip reasons will be displayed as shown in figure 14. You can either (a) just tap on the new reason icon to select a new reason or (b) "tap and hold" on the new trip icon to select a new trip reason and enter a short summary description for your own notes for that trip.
- If you want to view a more detailed map-based view of any of the trips, simply tap briefly on any part of the summary of the trip in question in the **Trips** screen. A more detailed map (similar to that shown in Figure 15) will be displayed which will illustrate the route driven and any noteworthy driving related events during the journey. You can also tap on individual events shown on the map to get a summary of the event.

The feature settings of the ALLY app can be accessed by tapping on the "Settings" icon in the top left corner of the main **Home** screen (as illustrated in Figure 10) resulting in a list of the ALLY app feature settings being displayed as shown in Figure 16.

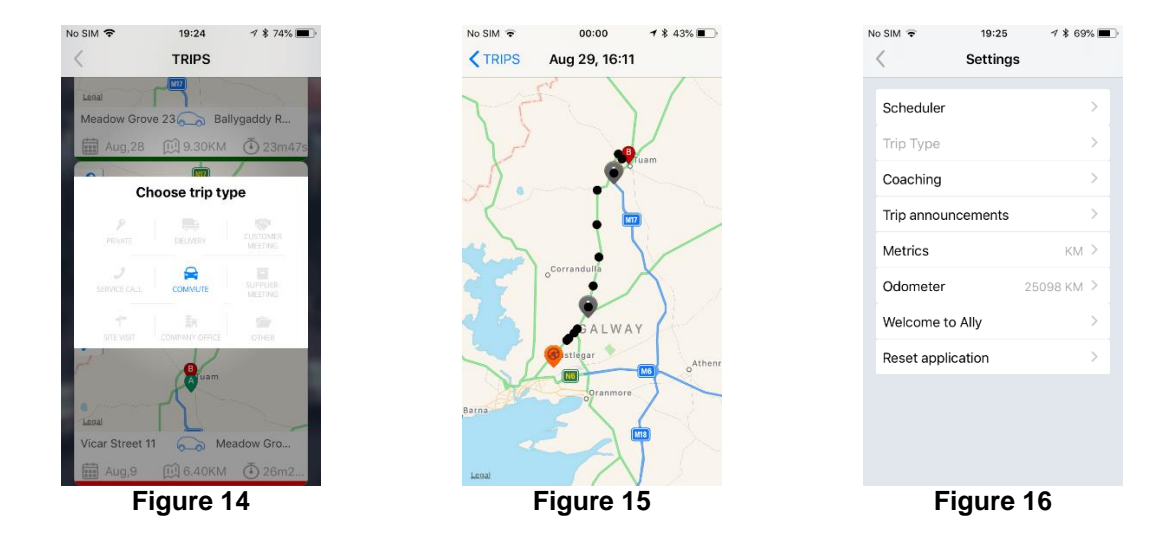

The main feature settings are:

### **Work Hours Scheduler**

In the case where you only want the ALLY app to capture trips which start on certain days or between certain hours on certain days, this feature allows you to configure a weekly schedule of when trips are captured by ALLY. By default, ALLY is configured to capture trips 24/7 but using this feature the user can indicate specific weekdays on when no trips should be captured or perhaps time windows on certain weekdays during which trips should be captured. The feature does provide quick links to set up a 24/7 schedule or a "weekday only between 6AM and 8PM" schedule. However, the user can also customise their own schedule using this feature setting

### **Trip Type**

This feature setting is only enable on a per company basis and it allows the driver to select the default BIK related reason to be assigned to all trips when they are first recorded. If the feature setting is not enable then a specific default BIK related trip reason (decided by your employer) is assigned to all recorded trips

### **Coaching**

Allows mid-trip announcements which provide driver coaching announcements to be made by the app to be disabled (OFF setting) or to be dependent on the severity of driving behaviour events detected (e.g. low sensitivity setting will result in coaching announcements only being made when very significant braking, acceleration or cornering\turning manoeuvres are completed whereas the medium and high sensitivity settings will cause coaching announcements to be triggered when less severe (though still significant) driving manoeuvres are completed).

### **Trip Announcements**

Allows the announcements made by the ALLY App to confirm start and end of trip capture to be enabled or disabled. We strongly recommend that these are always enabled as they provide aural confirmation to the user that ALLY is functioning and capturing trips

### **Metrics**

Selects what distance units (km or UK miles) should be used when distances are being displayed in various features of the app

### **Odometer**

You will be prompted, by means of the app generating a notification on the phone, at certain time and distance intervals to re-confirm an up to date odometer reading of you vehicle. This can be done via this feature setting.

### **Welcome to ALLY**

This simply allows you to re-view the introductory slides first shown when you initially set up the app

### **Reset Application**

This feature setting should only be used if you need to completely reset the app in case you need to re-install the app or to re-pair the app with a (new) TEP device.

**Trip End Delay**

The number of seconds after the TEP device detects that the car is no longer in motion before it determines that a trip has ended. This defaults to 120 seconds (2 minutes) but can be changed to any value between 30 and 300 seconds.

#### **Number of Trips**

Allows the user to specify the number of recent trips (values between 10 and 50 trips are allowed) which are downloaded using the Trips feature. The default value is 20 recent trips.

## ALLY Support

Finally, should you require any further assistance, you can view our FAQ online by logging into your user accounts at [www.ALLYDRIVE.com](http://www.allydrive.com/) using your email address.

Should your query not be covered in the FAQ, or if you would like to open a ticket, simple send us an email [support@ALLYDRIVE.com](mailto:support@ALLYDRIVE.com)